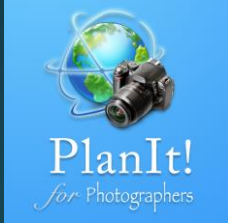

# 3

## PlanIt! for Photographers ALL-IN-ONE PLANNING APP FOR LANDSCAPE PHOTOGRAPHERS

QUICK USER GUIDES

### Date/Time Bar

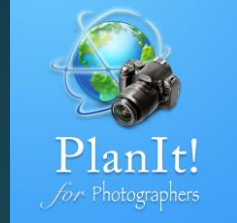

 $6:40$  AM

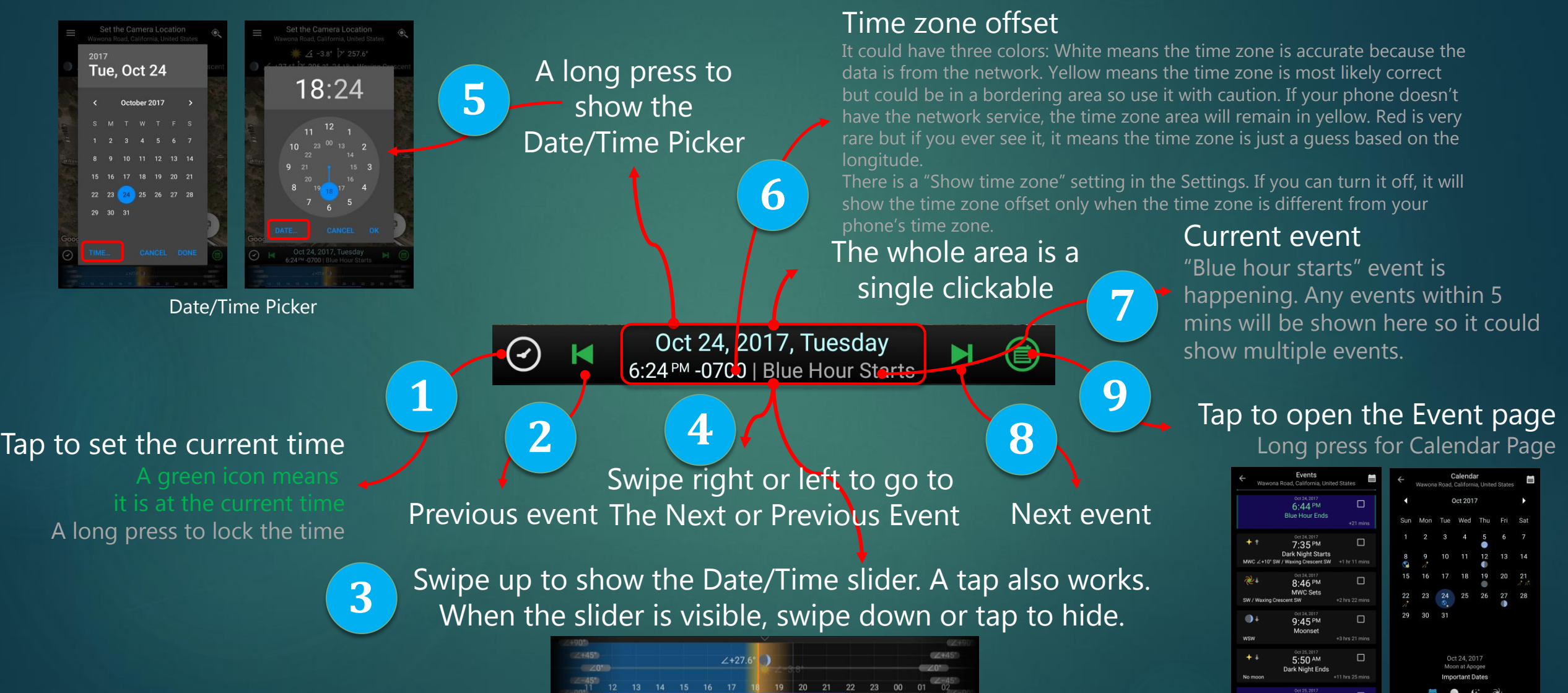

Event Page Calendar Page Calendar Page

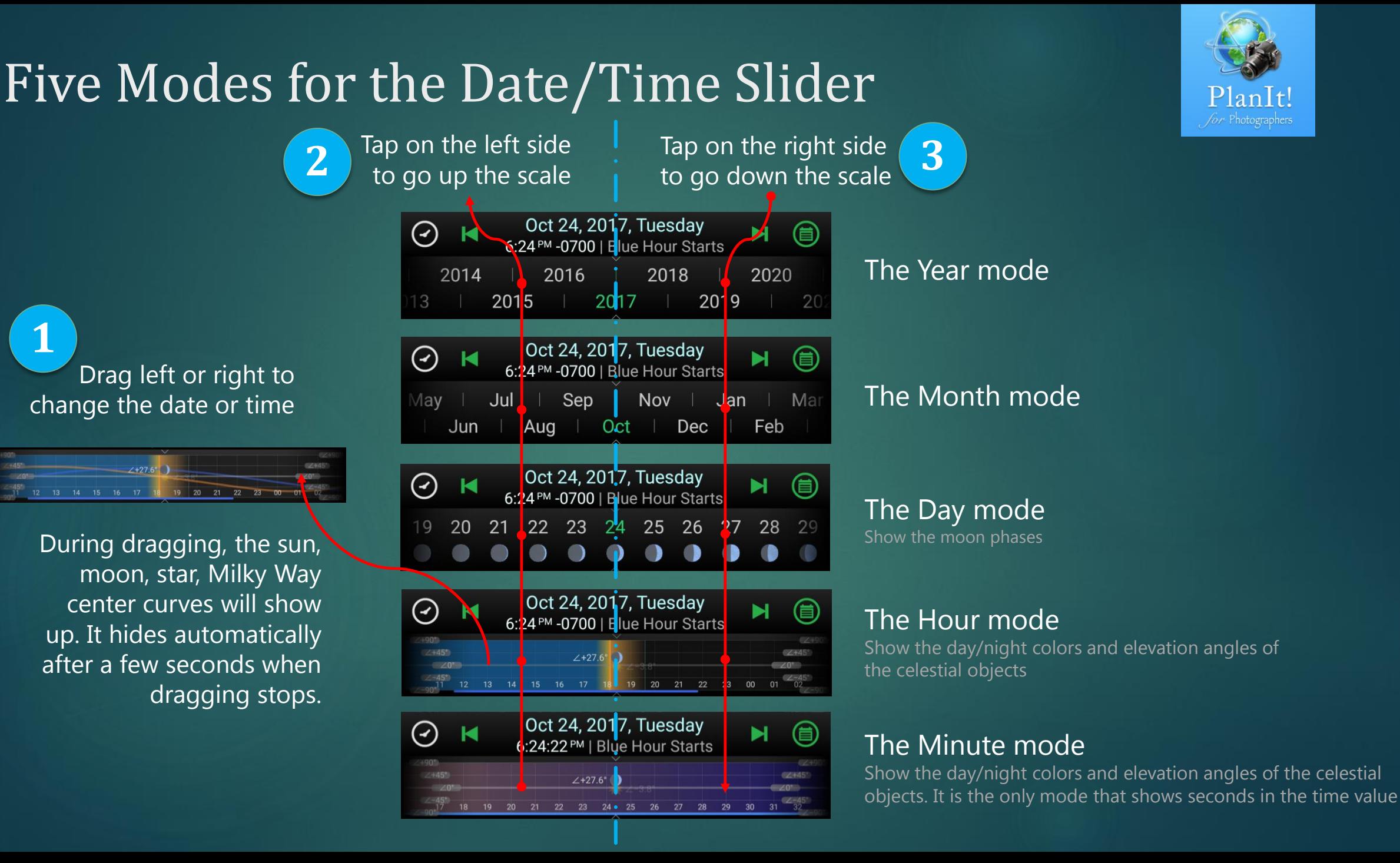

**1**

### The Drawer Menu

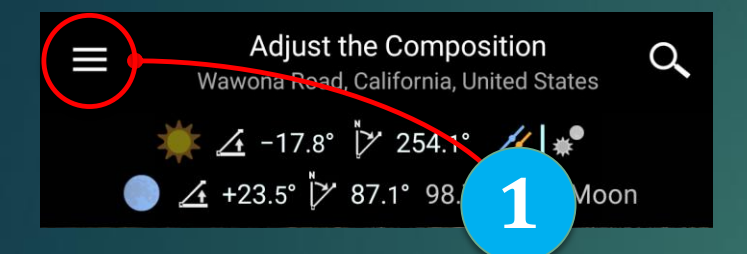

the left edge of the screen to show the Drawer Menu. You can still swipe from left when the Drawer button becomes the Go Back button in the Viewfinder mode.

#### The Drawer Menu

**2**

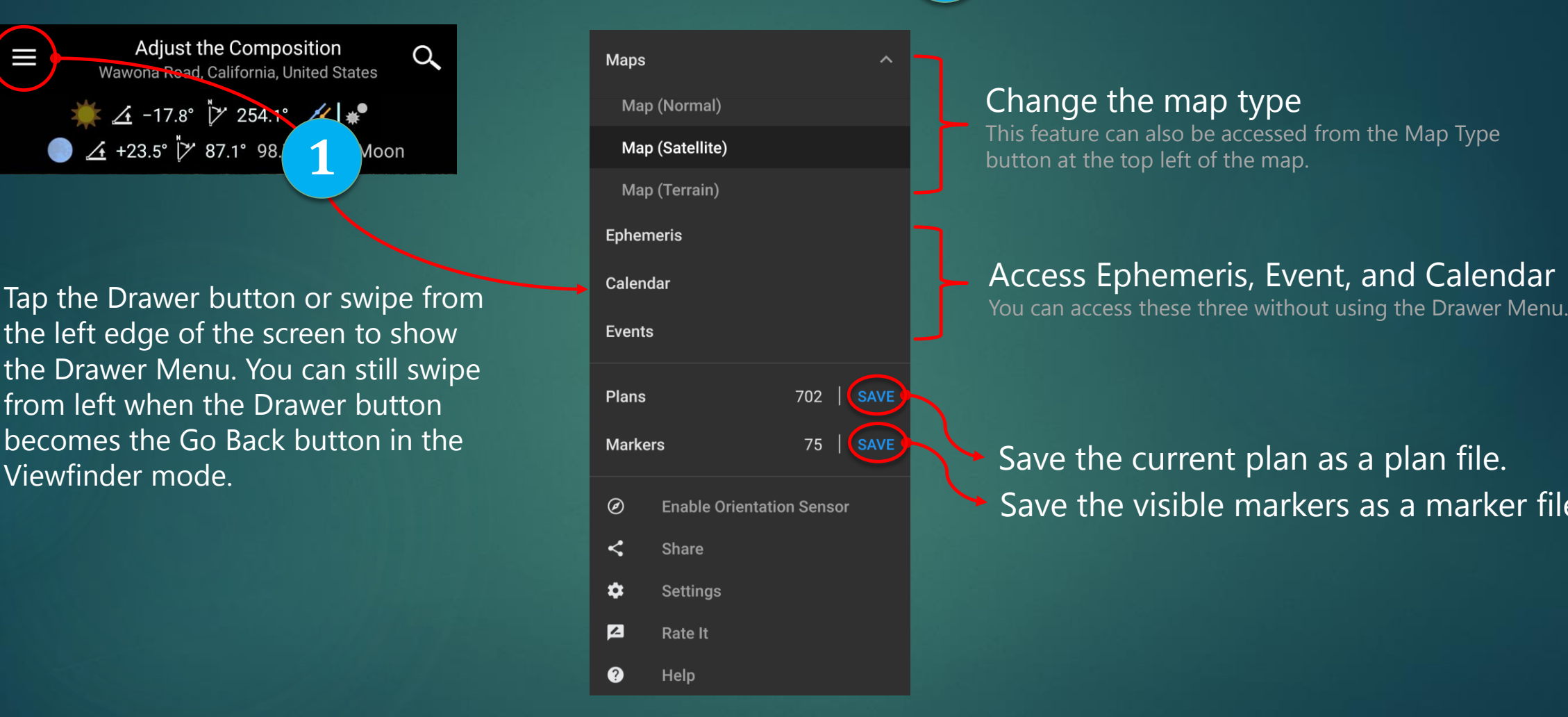

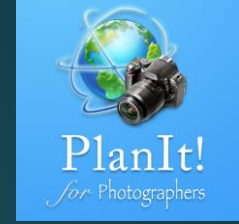

#### Change the map type

This feature can also be accessed from the Map Type button at the top left of the map.

#### Access Ephemeris, Event, and Calendar

Save the current plan as a plan file. Save the visible markers as a marker file

### Events

 $\odot$ 

 $2 + 45$ 

 $\leftarrow$  4 cards selected

 $6:44^{\mathrm{PM}}$ 

7:35 PM

 $8.46 \text{ PM}$ 

MWC Sets

9:45 PM

5:50 AM Dark Night Ends

6:40 AM

+3 hrs 21 min  $\Box$ 

 $\Box$ 

Tap the Event button to open the events Oct 24, 2017, Tuesday ⊜

**1**

**3**

**2**

Full Moon ∠+9° 15% larger

Full Moon ∠+13° 15% larger

 $+$  1

Full Moon E

Full Moon WNW

Event cards' background is colored based on the time of the day, and it uses the same color as the hour slider

For any sun-related events, the moon information will be shown only if it is the full moon

6:24 PM - 0700 | Blue Hour Starts

 $2+27.6$ 

12 13 14 15 16 17 18 19 20 21 22 23 00

 $\blacksquare$ **Blue Hour Ends** Tap on the checkbox to select the card and then you  $\blacksquare$ Dark Night Starts can share the events as text  $+1$  hr 11 mins with your friends or with  $\overline{\mathbf{v}}$ other apps or just copy to  $\overline{\mathbf{v}}$ the clipboard

**9**

**8**

We also show the time difference between the current time and the event time. Note the current time is not your system time but the current time displayed on the Date/Time bar.

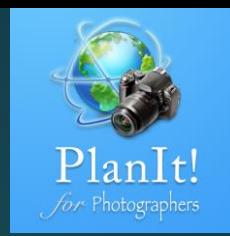

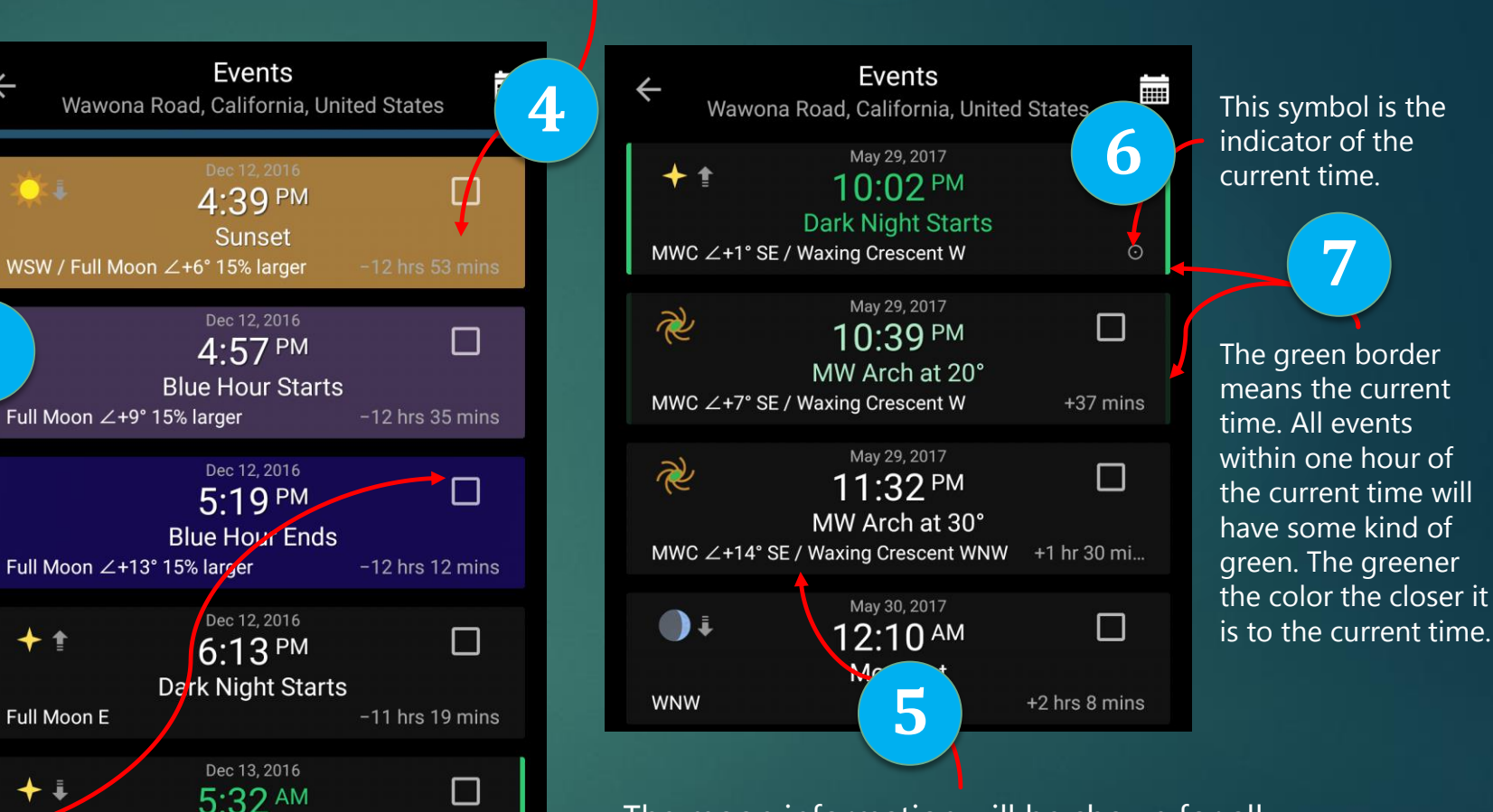

The moon information will be shown for all the moon phases for any Milky Way events because any moon could have a big impact on Milky Way shots.

Previous day Go to the current time Next day These three buttons will be shown only when scrolling

**Dark Night Ends** 

n

 $\odot$ 

### Calendar

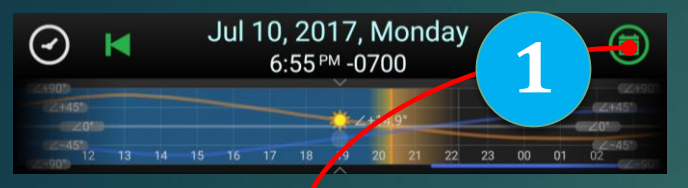

#### Press long on the Event button to open the calendar.

Calendar

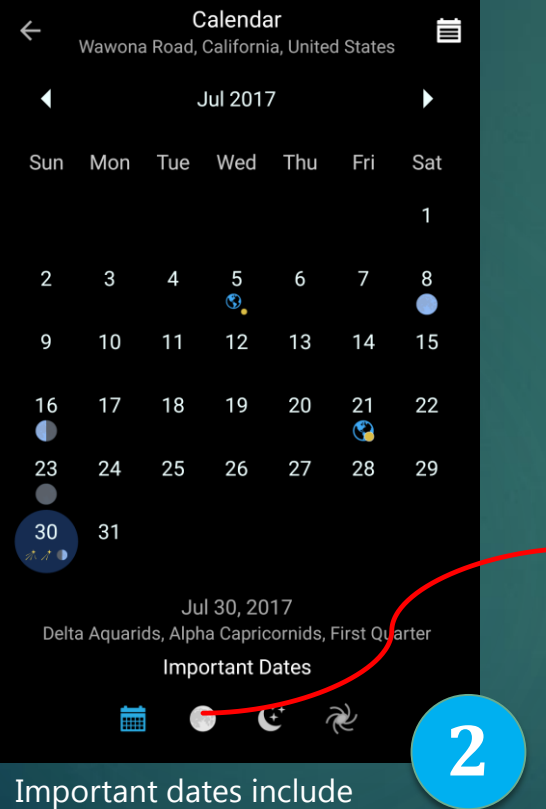

- 
- new, full, and quarter moon
- meteor shower peak date
- perigee, apogee
- solstice, equinox

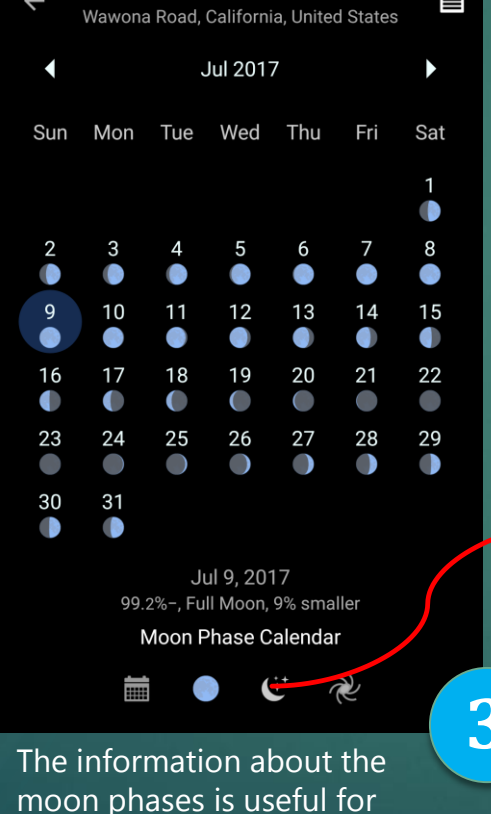

moon photography.

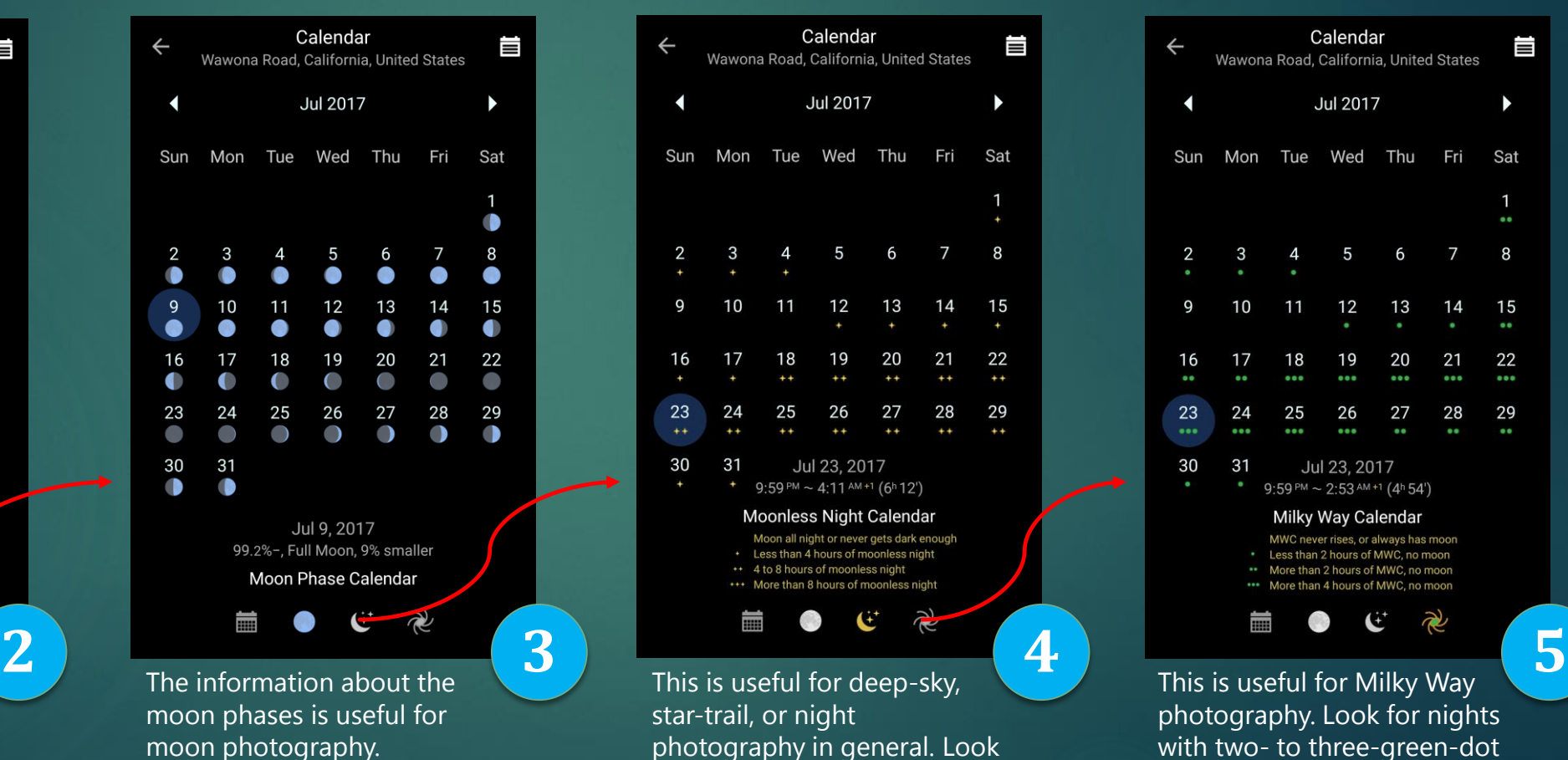

for nights with two- to three-

star rating.

Calendar Ë  $\leftarrow$ Wawona Road, California, United States  $\blacksquare$ **Jul 2017**  $\blacktriangleright$ Sun Mon Tue Wed Thu Fri Sat  $\overline{1}$  $\bullet$ 5  $\overline{7}$ 8 2 3  $\overline{4}$ - 6 9  $10$  $11$ 13 14 15 12 16 21 22  $000$ 23 29 25 26 27 28  $\bullet$ 30  $31$ Jul 23, 2017 9:59 PM  $\sim$  2:53 AM +1 (4h 54') Milky Way Calendar MWC never rises, or always has moon Less than 2 hours of MWC, no moon \*\* More than 2 hours of MWC, no moon \* More than 4 hours of MWC, no moon

This is useful for Milky Way photography. Look for nights with two- to three-green-dot rating.

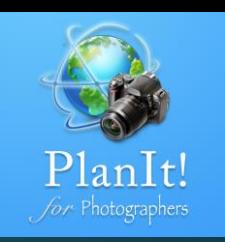

### Ephemeris Pager and Page Indicator

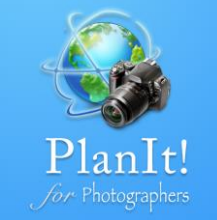

There are 18 pages. Swipe left or right to go to the next or previous page. Too slow? See 2 **1 2** 4 +23.5° 7 87.1° 98.7%+ Full Moon Azimuth Focal Length Orientation 76.3° 45.0 mm Landscape EG. Dec 12, 2016, Monday

6:13 PM - 0800 | Dark Night Starts

Note the rounded rectangles in color below the pager. There are 18 of them to match the 18 pages. Tap on one will go to that page directly. Since the area is small, you might miss it. If so, just swipe once to get to the correct page, which is still faster than swiping many times.

Confused about which one is which?

Swipe down from the title bar or the indicator to show the ephemeris chooser.

#### Remember the colors.

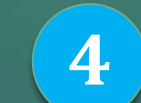

The sun and the moon: orange Special interests: green

After trying it for a few times, you will get used to tapping the color indicator to go to a page directly.

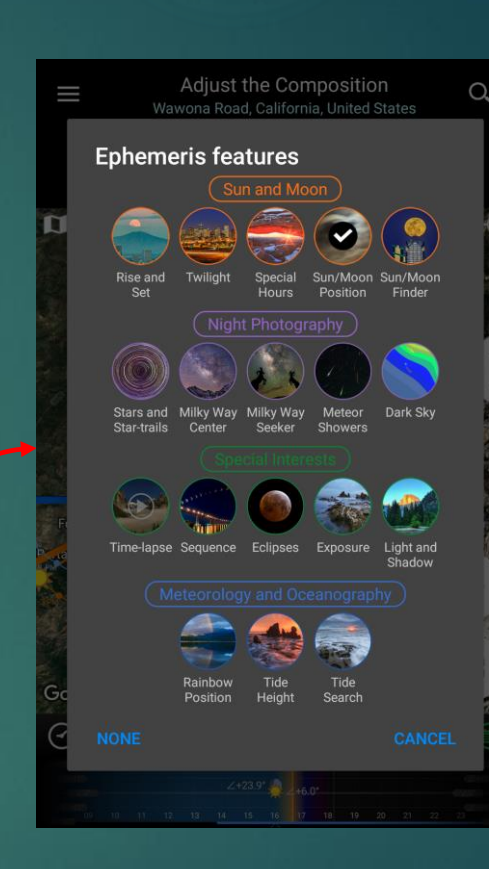

**5**

**3**

Here is how I remember all the pages. Q: Which page is the Sun/Moon Finder? A: The fifth one in the orange group Q: How about the Milky Way Seeker? A: The third one in the purple group

### Text Colors

The text colors used on the Ephemeris Pager have special meanings:

 $4 + 27.6°$   $\cancel{7}$  206.3°

White means that the value cannot be edited directly. It is most likely a calculated value. Usually you can tap it to see a hint explaining what the value is for. A long press usually also does something.

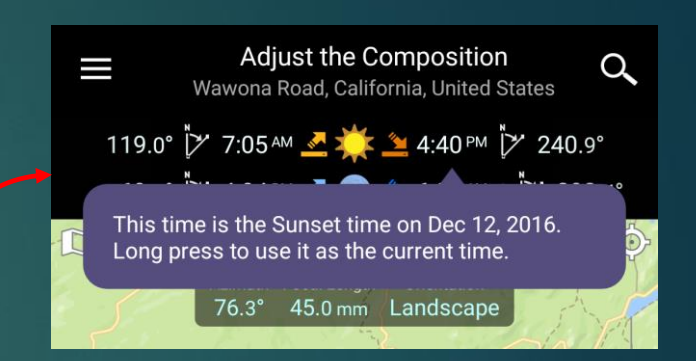

8:13 PM

Green is usually a value for time. It means that this displayed time is within five minutes of the current time.

24.1%+ Waxing Crescent

Grey means the value is read-only. It is also calculated from other values as the white color but the difference is that if tap on it, no hint will be shown.

**Sunrise** 

Light blue means the value is editable. It is usually an input value for a calculation. Tap on it to edit the value.

On the Ephemeris pager, you can always **press long** on a time or a date value to set the current time or date.

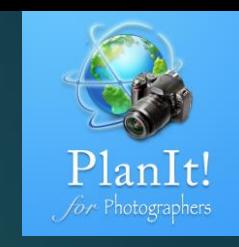

### Icons for Degrees

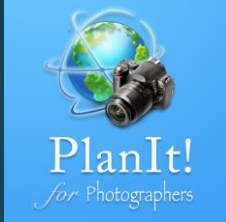

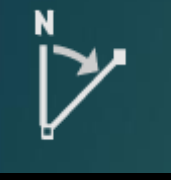

 $\check{V}$  206.3°

#### Azimuth

- The direction of a celestial object from the observer, expressed as the angular distance from the north or south point of the horizon to the point at which a vertical circle passing through the object intersects the horizon.
- The horizontal angle or direction of a compass bearing.

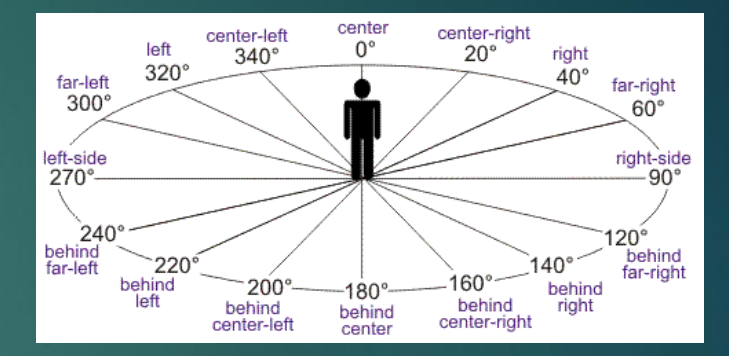

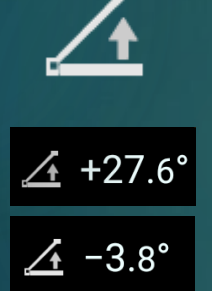

#### Elevation Angle

The elevation angle (used interchangeably with the altitude angle) is the angular height of the sun in the sky measured from the horizon. In English, both altitude and elevation can be used to describe the height above sea level or the elevation angle. To tell the difference, pay attention to this elevation angle icon. For an elevation angle, we always put  $a + or$ before the value and a degree symbol after the value.

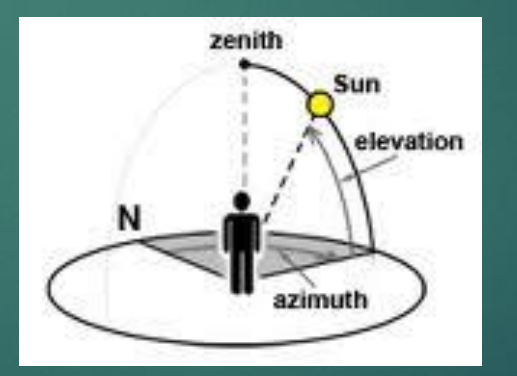

On the Ephemeris page, you can always **press long** on the value with these two icons to set the camera azimuth or the elevation angle value.

### Icons for Ephemeris

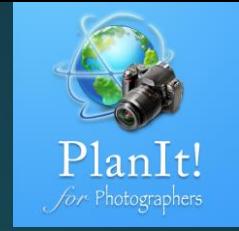

#### The Sun

It is usually the color one. The one in black and white means the sun is hidden from view. You can tap on the Sun icon on the Rise/Set or the Position page to hide/show the sun. The transparent one means it is below the horizon.

#### Sunrise and Sunset

The first two are used on the pager. The next two are used in the viewfinder.

The Moon Different colors are used to show the phases of the moon.

Moonrise and Moonset The first two are used on the pager. The next two are used in the viewfinder.

The Center of the Milky Way Different colors are used similarly as those for the sun.

#### Meteor Showers

Different colors are used similarly as those for the sun. The different icon variations are determined by the Zenithal Hourly Rate (ZHR) of the meteor showers.

#### **Stars**

Different colors are used similarly as those for the sun. The size is determined by the MG < 1 MG < 2 MG < 3 MG < 4 MG < 5 MG < 6 magnitude.

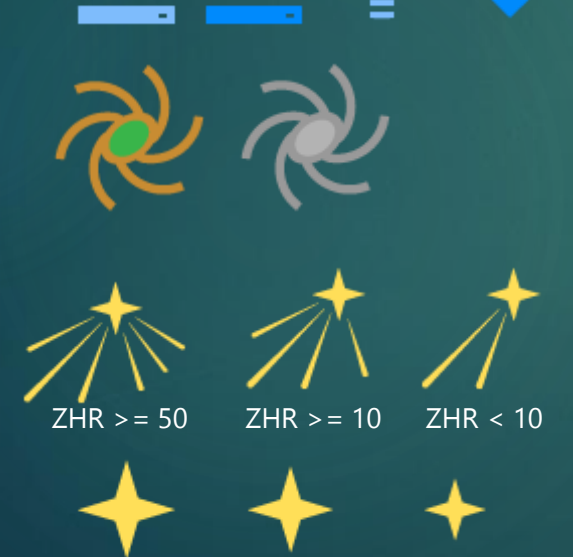